## **YAZILIM DESTEK SİSTEMİ**

1- <https://yazilimdestek.saglik.gov.tr/> web sayfasına giriş yapınız.

2- Kullanıcı girişi ekranında ortak giriş noktası üzerinden sisteme giriş sağlayabilirsiniz.

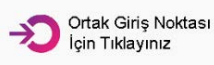

- Ortak giriş noktası seçenegi ile @saglik.gov.tr uzantlı mail adresiniz ve parolası ile sisteme giriş sağlayabilirsiniz.

- Ortak giriş noktası diğer giriş seçenekleri olan e-Devlet, e-İmza ve Mobil İmza giriş seçenekleri ile sisteme giriş sağlayabilirsiniz.

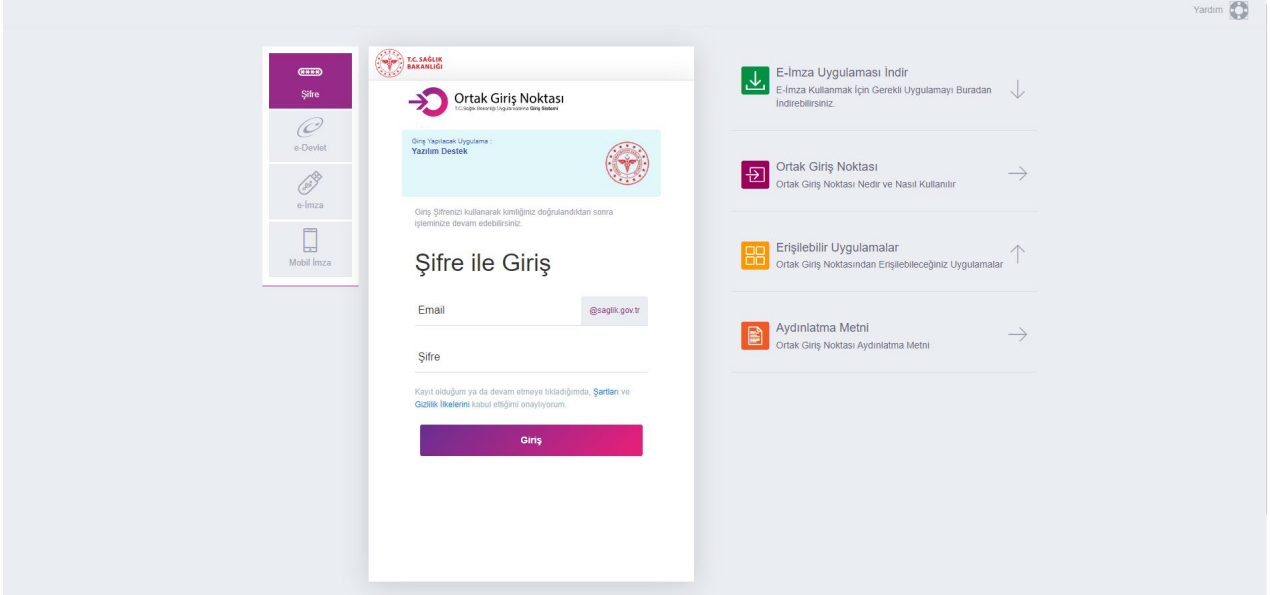

3- Sisteme giriş için kullanıcı hesabınız yok ise ilgili birimlere ulaşarak kullanıcı hesabı talebinde bulunabilirsiniz. Belirtmiş olduğunuz e-posta adresine [yazilimdestek@saglik.gov.tr](mailto:yazilimdestek@saglik.gov.tr) adresinden mail yoluyla parola gönderilecektir. Gelen bu parola ile mail adresinizi kullanarak ortak giriş noktası ekranından sisteme giriş sağlayabilirsiniz. Bu parolayı kullanmaya devam edebilir veya şifremi değiştir seçeneği ile kendinize yeni bir parola belirleyebilirsiniz.

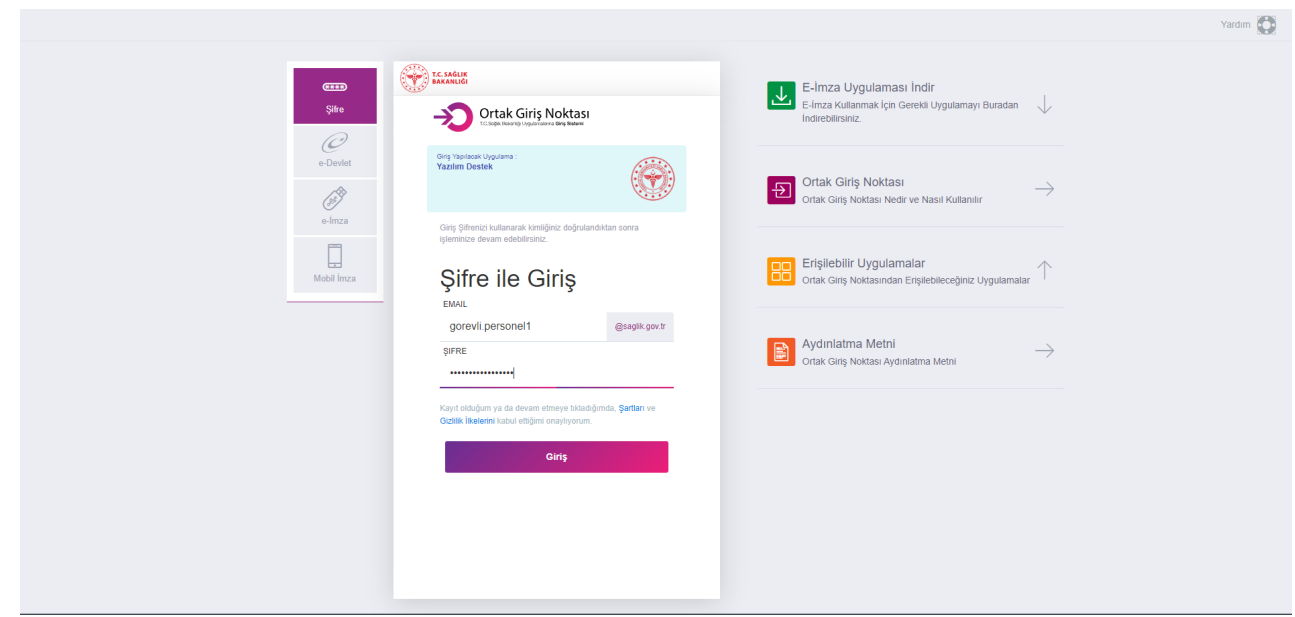

4- Sisteme giriş yaptıktan sonra Destek Talebi eklemek için ana sayfada bulunan Destek Talebi Ekle seçeneği altındaki Ekle butonuna tıklanır.

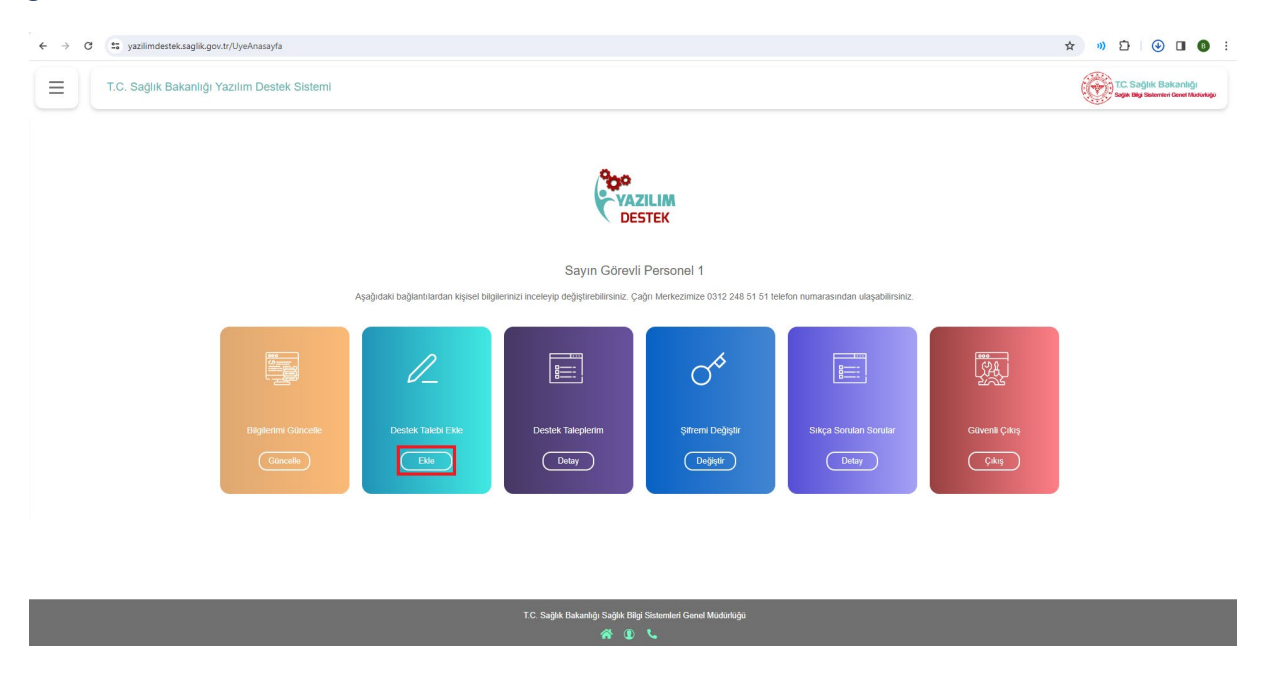

5- Destek talebi gönder ekranından talebinizi aşağıdaki adımları takip ederek oluşturabilirsiniz.

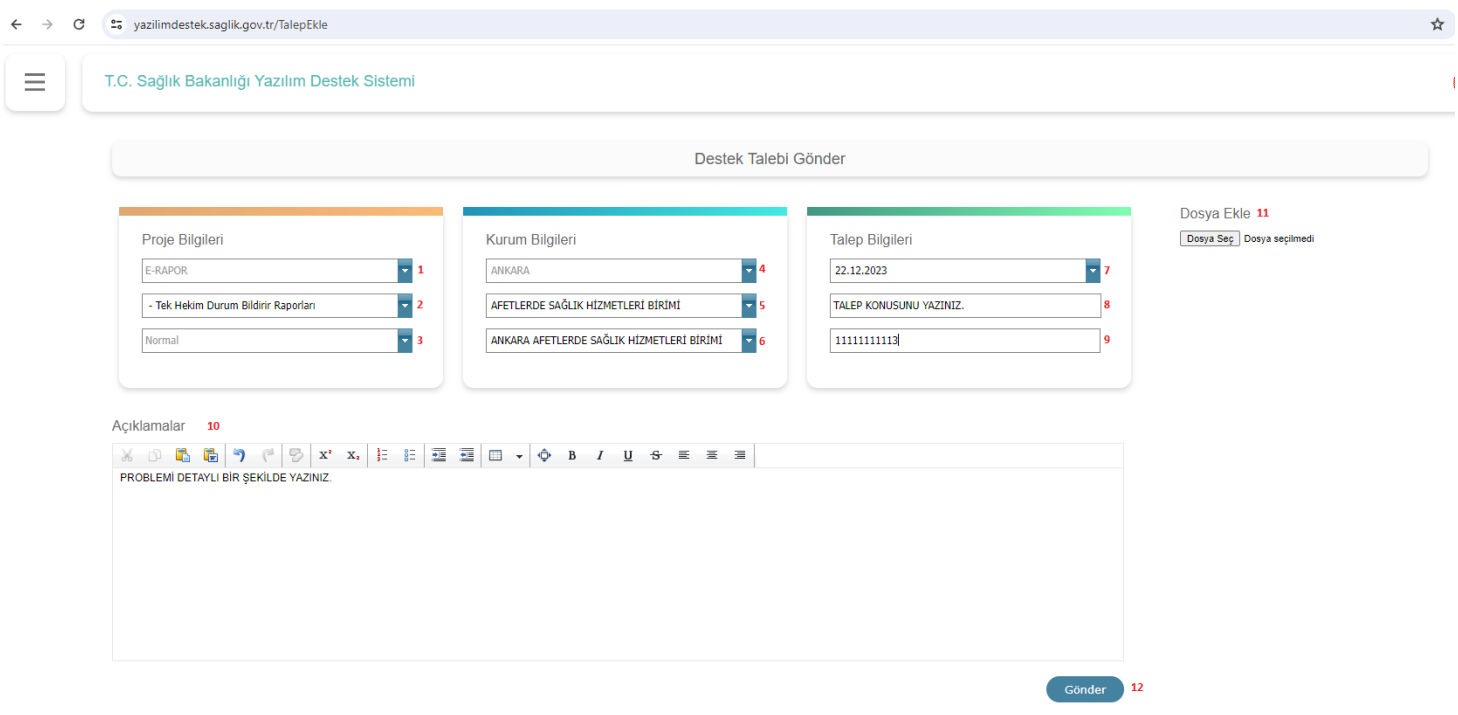

1-Proje alanından destek talebi oluşturacağınız proje seçimi gerekmektedir.

2-Destek talebi oluşturulan proje için alt kategori seçimi gerekmektedir.

3-Öncelik bilgisi seçimi gerekmektedir.

4-İl bilgileri ÇKYS sisteminde kayıtlı olan personel için sistem tarafından otomatik olarak doldurulacaktır.

5-Kurum bilgileri ÇKYS sisteminde kayıtlı olan personel için sistem tarafından otomatik olarak doldurulacaktır.

6-Birim bilgileri ÇKYS sisteminde kayıtlı olan personel için sistem tarafından otomatik olarak doldurulacaktır.

7-Çözülmesi istenilen tarih bilgisi sistem tarafından otomatik olarak üç gün sonrasınaverilmektedir. Kullanıcı tarihi kendisi de belirleyebilir.

8-Talep konunuzu yazmanız gerekmektedir.

9-Talep kimin adına açılıyorsa işlem yapılacak T.C. kimlik numarası kısmında kullanıcının T.C.'si girilmelidir.

10- Talebi ayrıntılı bir şekilde açıklama bölümünde belirtiniz.

11- Talep ile göndermek istediğiniz ekleri (PDF, Word, Excel, Ekran görüntüsü vb.) dosya eki bölümüne ekleyebilirsiniz.

12-Gönder seçeneği ile talebinizi tamamlayabilirsiniz.

6- Oluşturduğunuz talebe ulaşabilmeniz için ana sayfada bulunan Destek Taleplerim seçeneği altındaki Detay butonuna tıklayarak taleplerinize ulaşabilirsiniz.

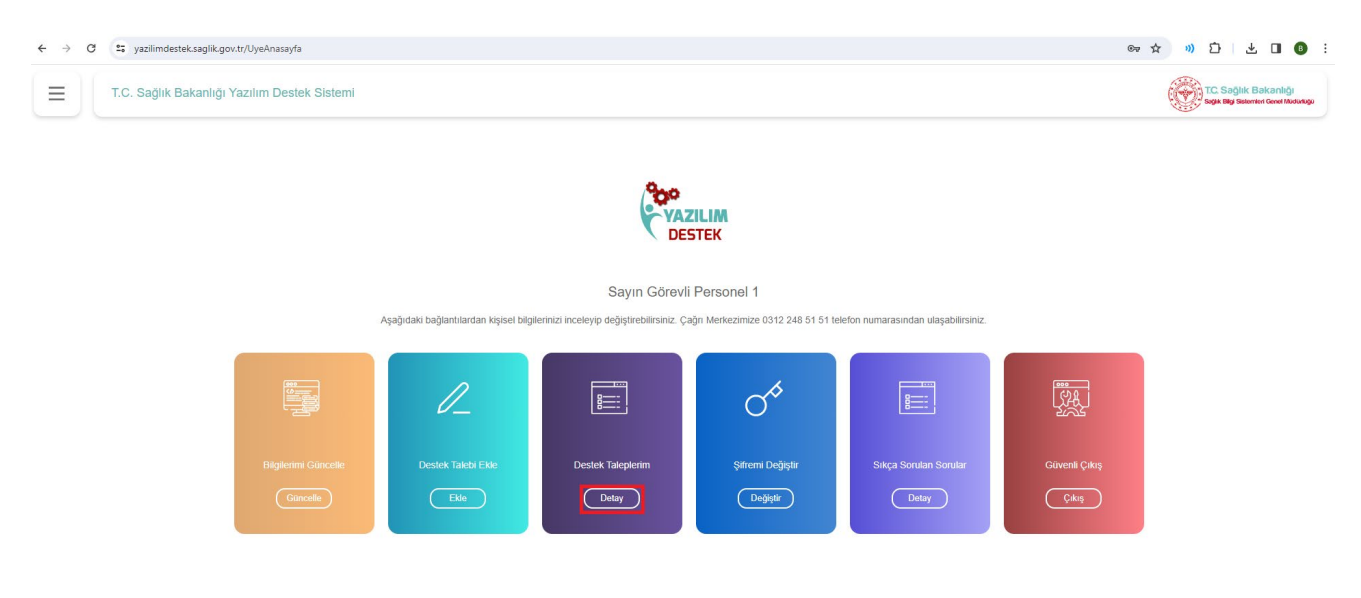

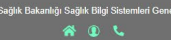

## 7- Talep numarasına tıkladığınızda taleple ilgili ayrıntılı bilgiye erişebilirsiniz.

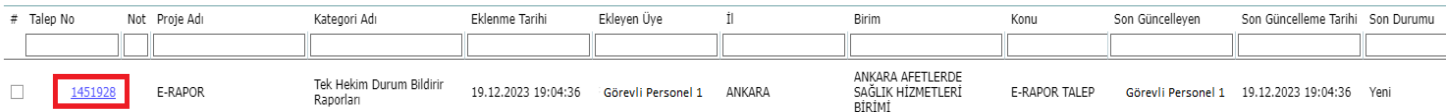

8- Talep sayfasının alt kısmında proje yetkilisi tarafından gelen bildirimleri görebilirsiniz. Probleminiz devam etmesi durumunda "Çözülmedi Yap" butonuna tıklayıp görüşme notu ekleyerek talebi tekrar aktif edebilirsiniz.

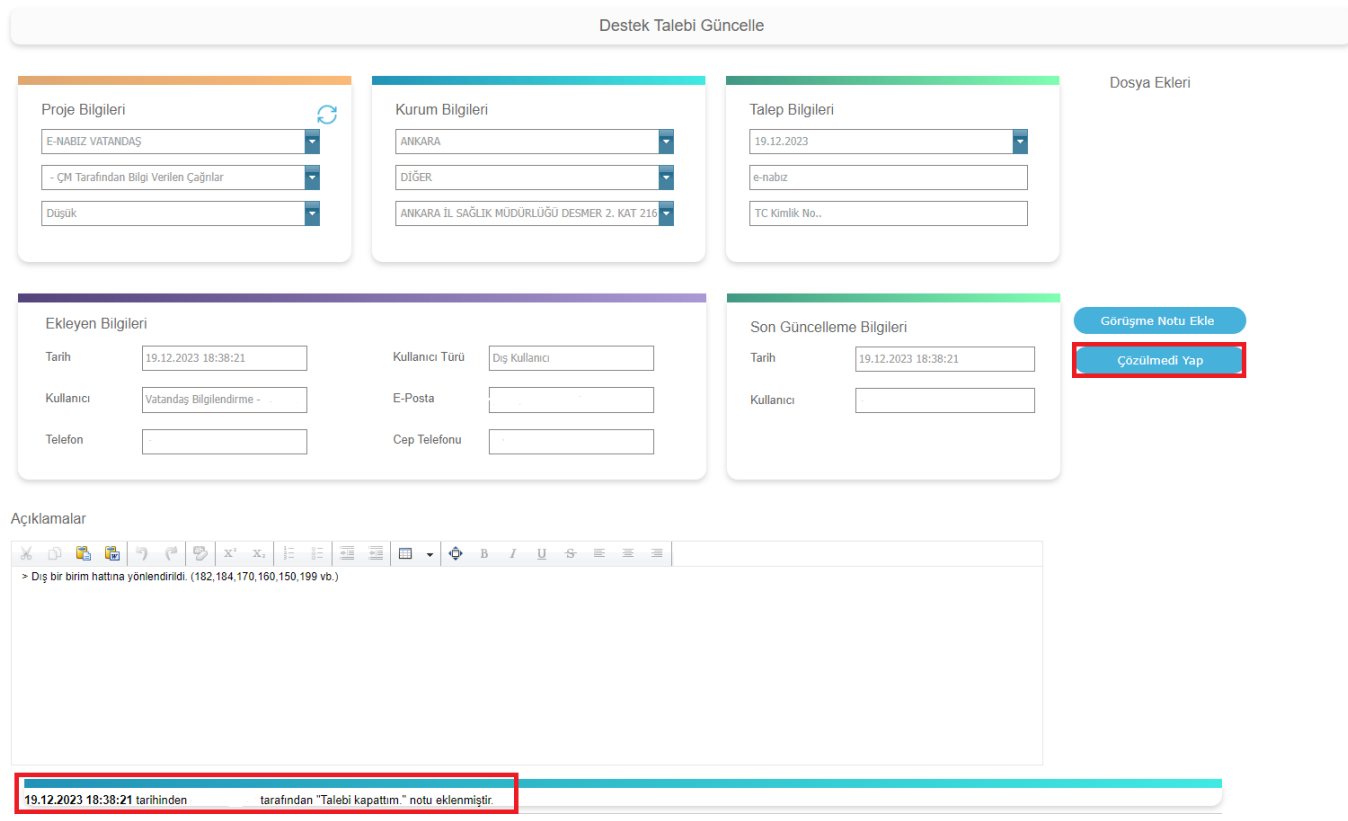

9- Talebiniz çözümlendikten sonra Yazılım Destek Sisteminde kayıtlı olan cep telefonunumaranıza SMS olarak ve kayıtlı olan e-posta adresinize mail yoluyla geri dönüş yapılacaktır.